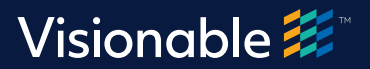

# What's changed?

**Visionable 2.0 User Interface updates**

*Our most recent update provided improved functionalities and user interface to Visionable's desktop and mobile platform. In this article, you will find more about what's new in Visionable 2.0.*

#### **1. Sign in screen**

We have re-designed our **Sign in** screen to align with Visionable's brand and be as user friendly as possible. Some of the changes we have implemented are:

- • Server selection now positioned at the bottom of the screen, under "Settings"
- Old Settings button removed
- • Quit button redesigned and positioned under "Settings"

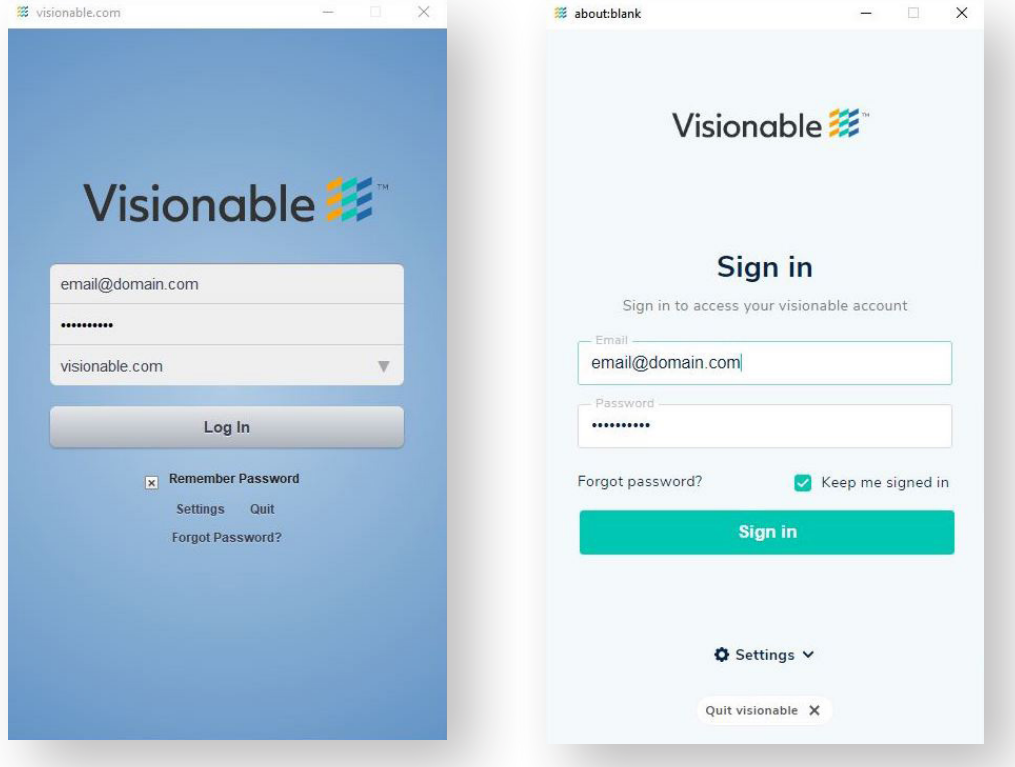

Sign in screen comparison – old version (left) vs v2.0 (right)

# **2. Main navigation menu**

The main menu gives you the ability to navigate between different sections of the platform. The menu has kept its main functionalities consistent with v1.0. A few functionalities have changed:

**2.1 User profile avatar** – we have added the ability for you to access your profile status, add a custom status and also **Log out** via a User profile menu that is available from a single click (see section 3).

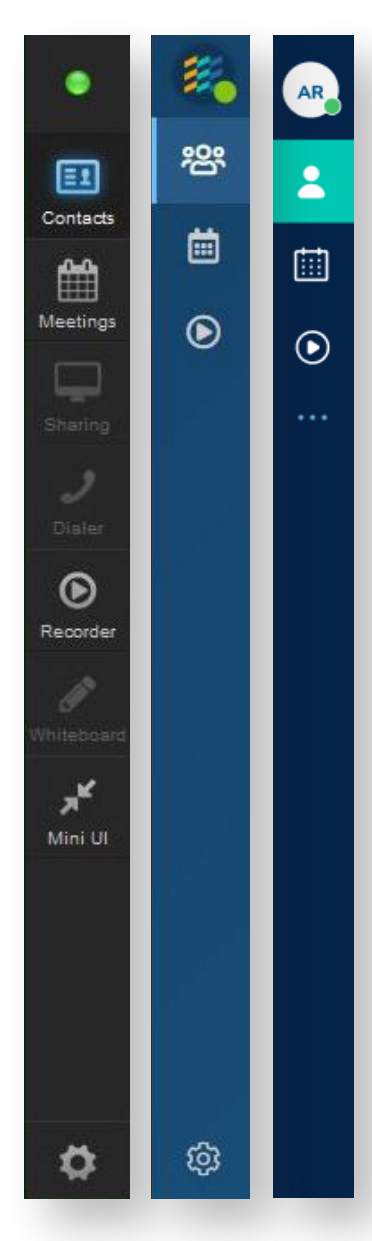

**2.2 Navigation sections** – sections that will be accessible in and out of a meeting are kept the same, with the addition of the **Dialler** section also made available for permanent access.

Image shows old versions (left, centre) vs new v2 menu layout (right)

**2.3 Menu reveal** – for optimum usability, we have created the function of expanding the user menu to display additional sections such as **Settings** (previously accessible via icon in the bottom left corner)

The menu can be revealed by pressing on the ellipsis (three dots) below the Recordings icon, and can be hidden in pressing the line icon below.

#### **Additional sections are revealed:**

- **Settings:** General settings, Audio, Video, Meeting. Sharing, Notification, Accessibility, Help Centre, and About Visionable
- • **Help and feedback:** Commands & shortcuts, Online manual, Online support, About Visionable, Report a problem, Setup wizard
- • **Quit button**

#### **2.4 Menu while in meeting**

Another area appears at the bottom left of the menu when you are in a meeting. This area shows the duration of the meeting and acts as a quick link to get back to the current meeting area.

### **3. User profile menu**

The user profile menu has been updated to make it easy for you to access/change your profile status. It is accessible by clicking on the avatar section of the Main Navigation menu (see 2.1).

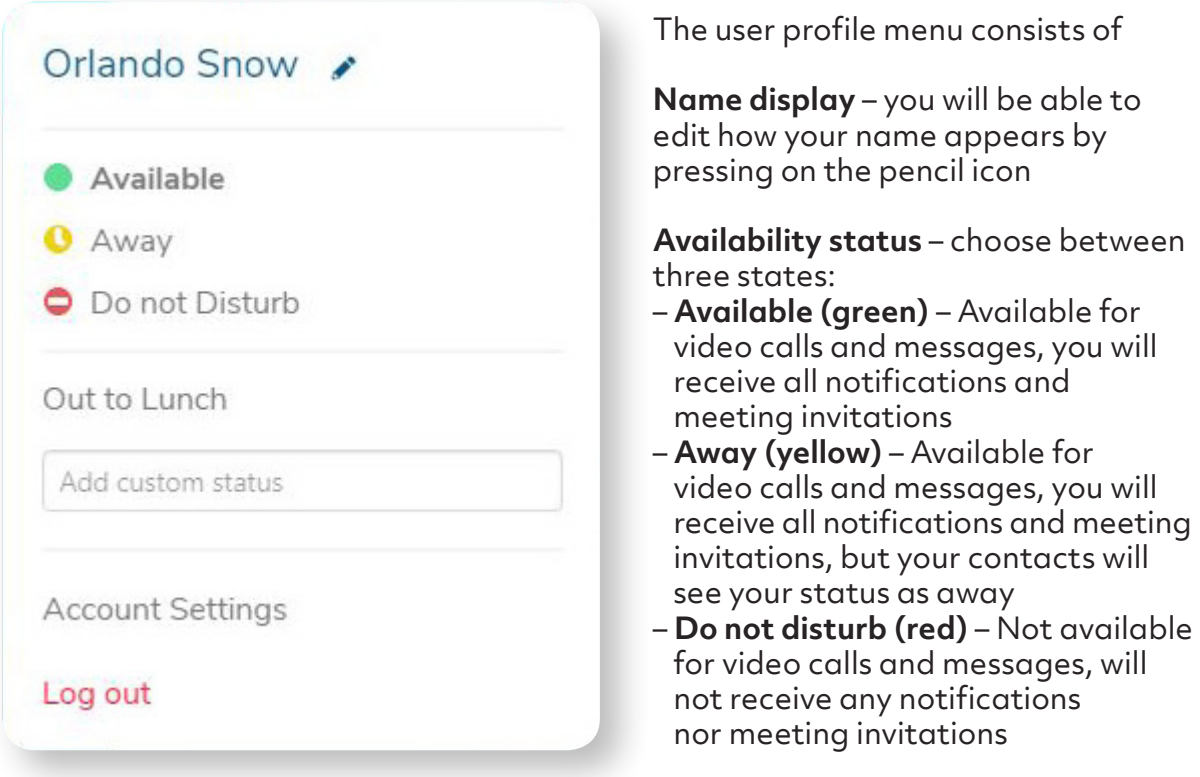

**Custom status** – this is the status statement that you can edit yourself

- **Add custom status** type your custom status in the field and press enter to confirm
- **Use any custom status** your custom status will be saved in the list, you will be
- **Remove custom status** click on the "X" icon next to remove it from your current state (if active) or permanently remove it for the list of custom statuses

**Account settings** – link to go to your account settings on Visionable's website

**Log out** – ability to log out from your profile

**Account settings** – link to go to your account settings on Visionable's website

**Log out** – ability to log out from your profile

# **4. Contacts**

The layout of this section has remained similar, with slight revisions of the user interface.

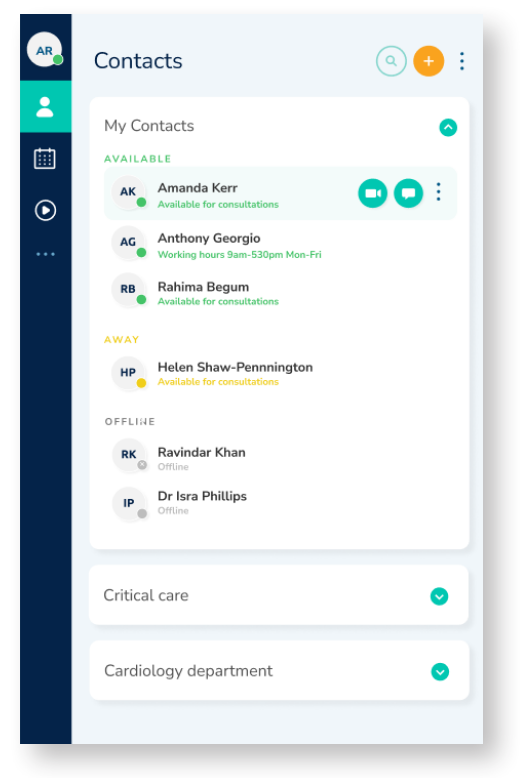

Namely, the new changes include:

- My contacts / Groups / Communities differentiation – all sections are now separated in different sections ("cards") and the ability to reveal / hide contacts is introduced
- • Settings of each contact and the ability to call / chat is now available on hover only
- Contact listing is now sorted by status by default. You are able to change the order by clicking the Sort by icon in the top right corner
- Add icon now refers to adding new contacts, as well as new group, new community and new speed dial

### **5. Meetings**

The layout of this section has remained similar, with slight revisions of the user interface.

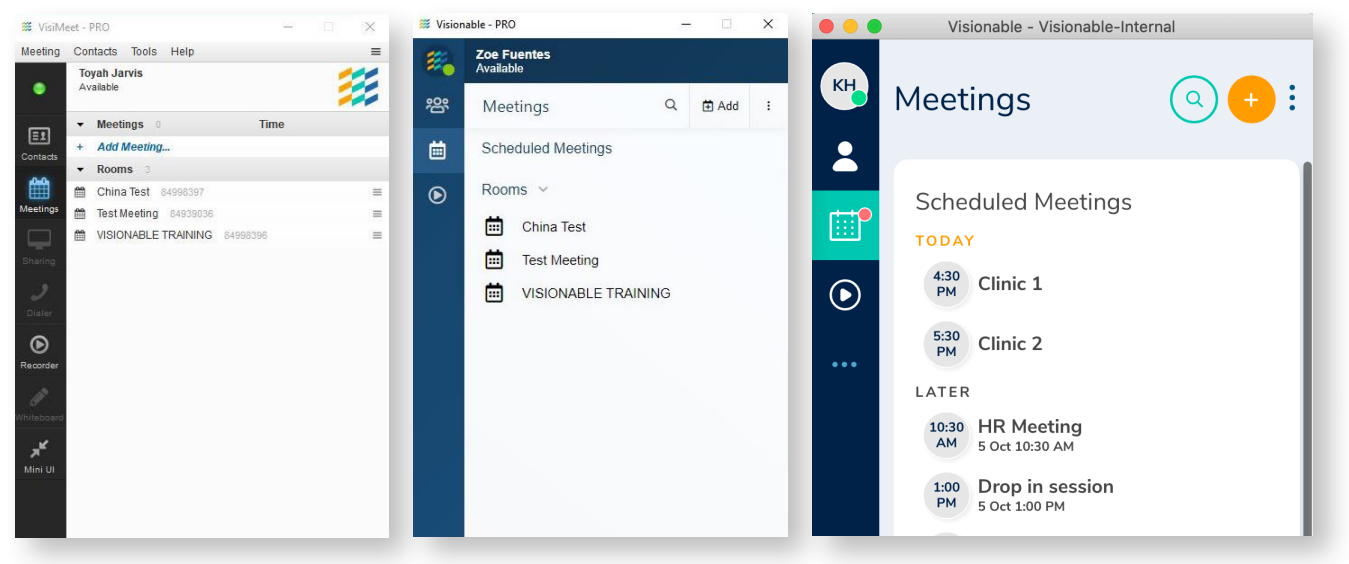

NEW v2.0 (right)

Namely, the new changes include:

- Scheduled meetings / Rooms / Recent meetings differentiation all sections are now separated in different sections ("cards") and the ability to reveal / hide meeting content introduced
- Menu icon in the top right corner allows you to Join meeting by ID / Create a new meeting or join the last meeting you were part of

#### **6. Recordings** & **Dialler**

These two sections have minor user interface changes. Functionalities have remained the same.

# **7. Calling pop up**

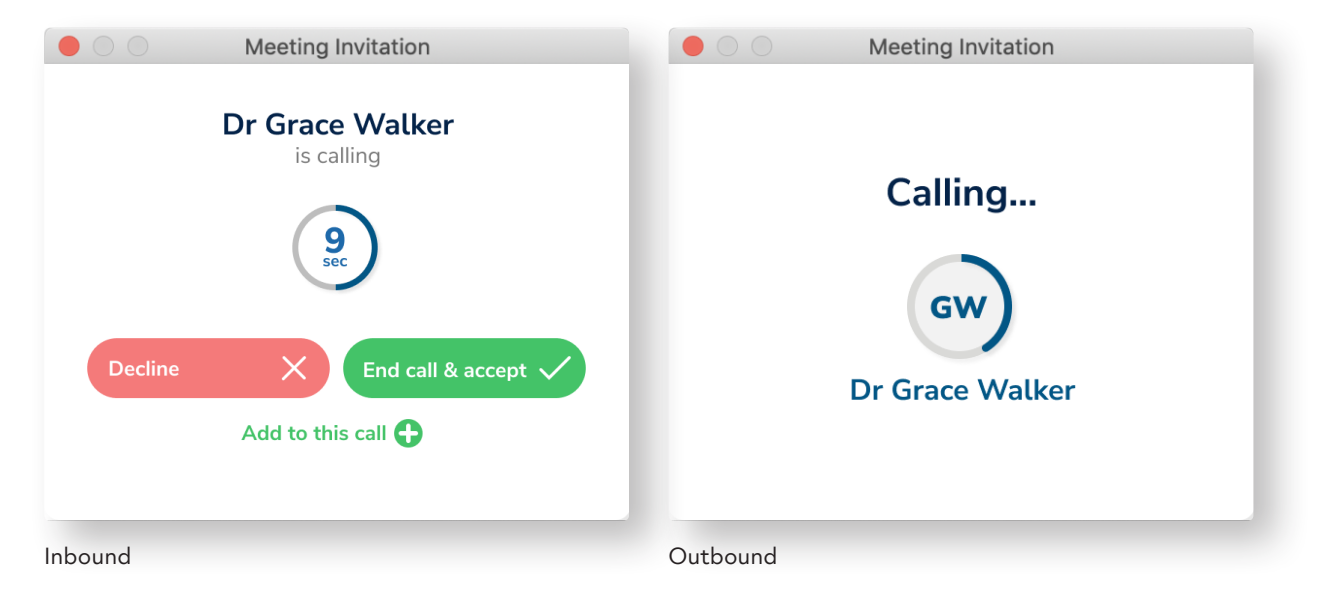

**7.1 Inbound calling** – the user interface has been re-designed and simplified for best user experience.

**7.2 Outbound calling** – here yet again the user interface has been simplified for best user experience and clarity.

### **8. In-meeting section**

We have implemented major changes to this section to improve the usability of the application and make our core functionalities shine.

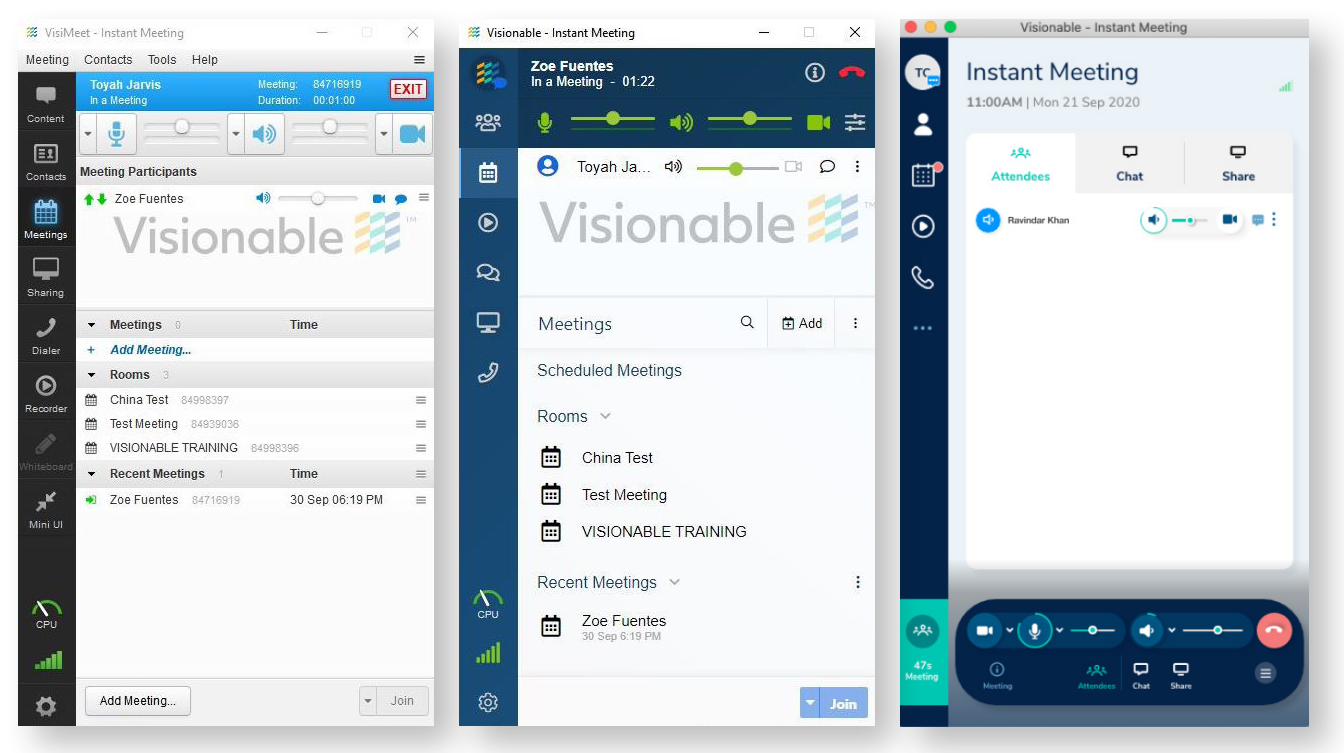

NEW v2.0 (right)

Below you will find more information on how major functionalities have changed:

**8.1 Getting to / Going back to a meeting** – We have devoted a full area of our app to contain functionalities that are only available when in-meeting.

There are no longer icons in the main navigation menu to get you back to the meeting; instead you can either click on in the meeting info area in the top left corner, or on the 3 tabs in the meeting controls section (see 10.2). All three buttons (Attendees / Chat / Share) will get you back to their corresponding sections in the current meeting specific area.

**8.2 Meeting controls** – these have now been re-styled to match the rest of the user interface and to provide an easy way to navigate through your meeting settings while you are having a video call.

- Video press on the camera button to turn video off and on; use the dropdown arrow next to the button to select your video device or screen.
- • **Output sound**  press on the microphone button to turn microphone off and on; use the dropdown arrow next to the button to select your output sound device. You will be able to see the output sound level in the green circular line indicator on the button
- • **Input sound**  press on the speaker button to turn speaker off and on; use the dropdown arrow next to the button to select your input sound device. You will be able to see the input sound level in the green circular line indicator on the button.
- **Hang up** use the red hang up button to exit your meeting
- Meeting information Info button in the top left corner will give you more information about the meeting, and allow you to invite send meeting information to people outside your contact list
- • **Attendees**  this button will take you to the Attendee "in-meeting" section
- • **Chat–** this button will take you to the Chat "in-meeting" section
- **Share-** this button will take you to the Share "in-meeting" section

**8.3 Attendee list –** Participant list is now called **Attendee lis**t. We have kept the structure of the section similar, but re-designed the user interface and buttons

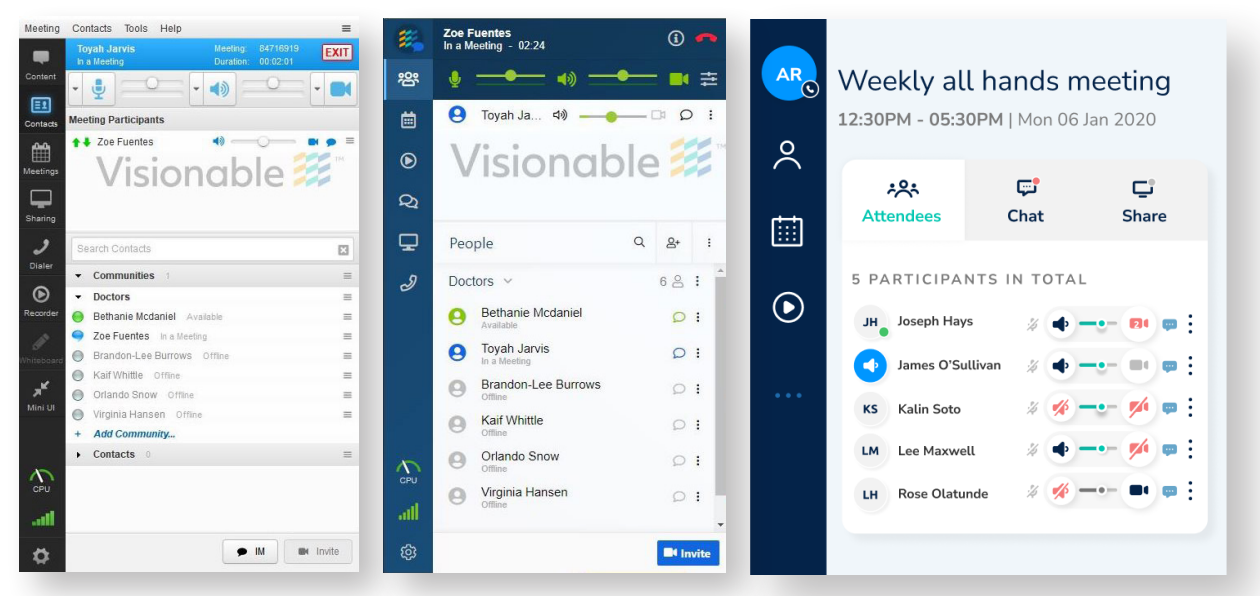

#### NEW v2.0 (right)

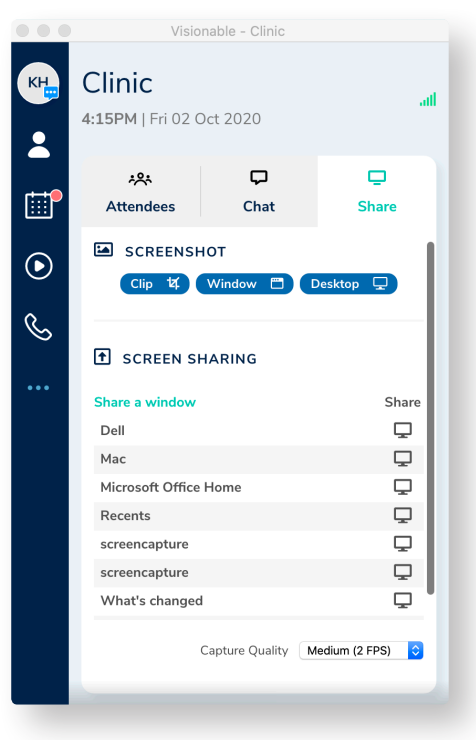

**8.4 Chat & Sharing** –Sharing has been optimised and re-designed for better use.

Chat and share functionalities remain the same.

## **9. Settings**

We have re-designed the sections in Settings for maximum clarity. The new breakdown of content in Settings is as per below:

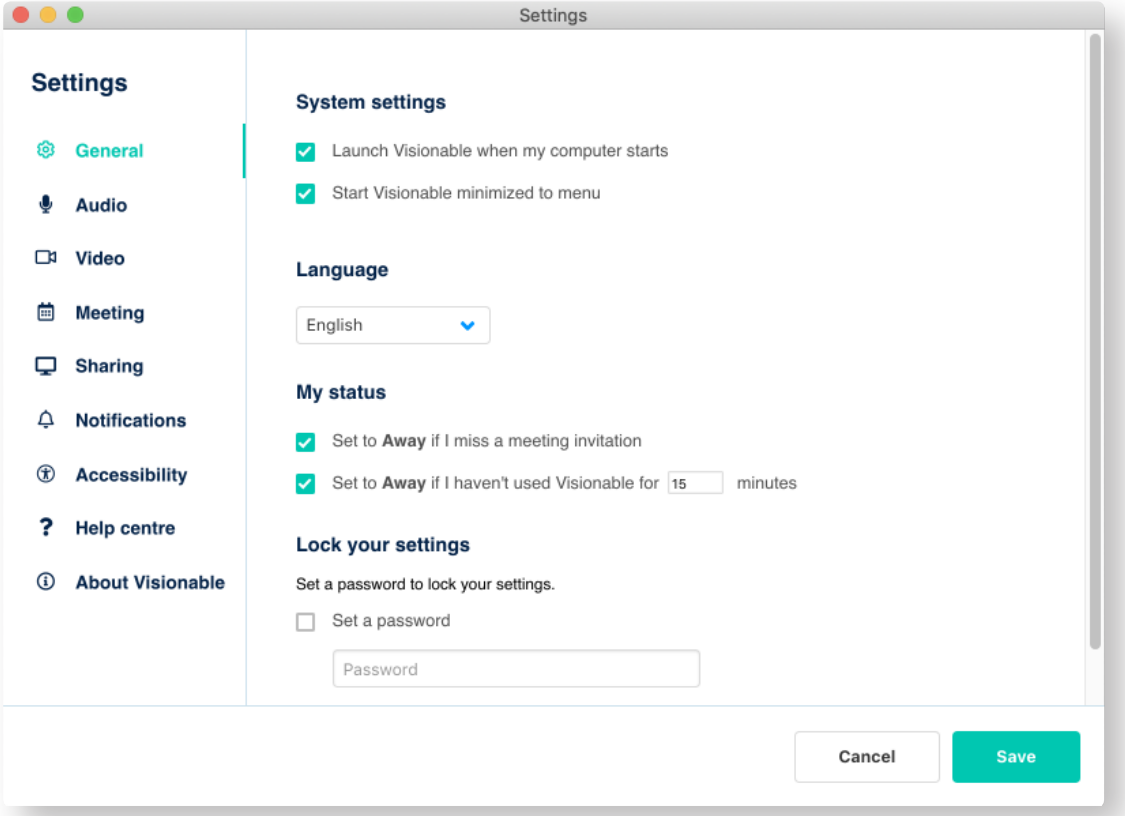

- • **General**  here you can set if Visionable should launch when your computer starts, select Languages or decide on Status
- **Audio** choose your Microphone and Speaker devices and codec<br>• Video choose your camera devices and add new cameras
- Video choose your camera devices and add new cameras
- • **Meeting**  decide on the behaviour of video windows in a meeting and the position of video windows on your monitor (s)
- Sharing decide on screen sharing quality and recording location
- **Notifications** you can switch on and off certain notification sounds here
- • **Accessibility**  your Screen Interface size, and keyboard shortcuts
- Help Centre here you can get links to Online support and Report a problem
- About Visionable

To learn more about how Visionable can help your team, please email us at **solutions@visionable.com**

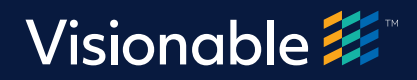